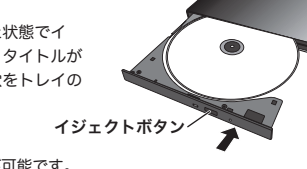

ポータブル ブルーレイ ユニット LBD-PWA6U3CL シリーズ

#### セットアップガイド

LBD-PWA6U3CL\_SG1 V01

このたびは、ロジテックの USB3.2 Gen1(USB3.0)BD ドライブをお買い上げい ただき誠にありがとうございます。このセットアップガイドでは本製品の導入手順 と基本操作について説明しています。別紙の「はじめにお読みください」と併せて 事前によくお読みください。

# ハードウェア仕様

#### 各部の名称とはたらき

本製品の取り扱いについて

#### ■ディスクのセットと取り出し

ディスクをセットするときは本製品が通電した状態でイ ジェクトボタンを押しトレイを引き出します。タイトルが 印刷されている面を上にしてディスク中央の穴をトレイの 中央部にはめて、トレイを押し込みます。

- ●本製品にディスクを入れたまま移動したり、傾けたりしないでください。本製品やディスク を破損します。
- ●本製品天面を強く押さないでください。トレイが閉まらなくなります。また、変形して故障
- —の原因になる場合があります。<br>●動作中に本体の天面を持ったり、押したりすると書き込み・読み込みエラーや本製品の故障 の原因となりますのでおやめください。

何らかの理由でディスクが取り出しできなくなったときは、強制的に トレイを排出させる事ができます。

 「M-DISC」は米 Millenniata 社が開発した、長期記録保持用メディアです。 通常の BD/DVD メディアと比べ、日光、温度、湿度による経年劣化の 影響を受けづらく、長期的なデータ保存 / 読み込みが可能となります。 Power2Go 8 でデータ保存をして頂くだけで、長期間、読み込み可能なメディアを 作成する事ができます。

- 本製品はゴム足が貼られている面を下にして水平に設置してください。
- また、適切に転落・引き抜け防止措置をとってください。
- ※ 本製品が動作している状態での転落や、コネクタ類の引き抜けは故障・データ消失の原因 となります。

※8cm ディスクも同じ方法でセットと取り出しが可能です。

- ※ディスクを取り出す際は、本製品が動作中でないことを「アクセス表示ランプ」で確認して、 本製品から取り出しを行ってください。( パソコン側の操作は必要ありません。) Mac OS 環境ではマウントされているディスクのアイコンをゴミ箱に入れるか、Finder 上から 取り出しを行ってください。
- ※ディスクの回転が完全に停止してから、ディスクを取り外してください。
- ※本製品は名刺タイプなどの規格外のディスクには対応していません。これらのディスクは使用 しないでください。
- ※その他、ディスクの取り扱い上の注意は別紙の「はじめにお読みください」を必ずご確認ください。

#### ■強制イジェクトホールを使用した取り出しについて

#### ■使用上の注意

① 本製品はまだ接続しないでください。 ② タスクバーにある Windows アイコンを右クリックします。 ③ 開いたメニューより、「エクスプローラ」を選択します。 ④ エクスプローラの左欄にある「PC」または「コンピュータ」を選択します。 ⑤ 付属の USB ケーブルで本製品をご使用のパソコンに接続します。 ⑥ 本製品が自動的に認識され「デバイスとドライブ」 欄に本製品のアイコンが「BD-RE」ドライブとし  $\blacksquare$ て追加されます。 BD-RE ドライ  $T(D)$ パソコンから認識されない時は ... 本製品がパソコンから認識されない場合、以下の点をご確認ください。 ○ご使用のパソコンの USB ポートに直接接続してください。 本製品は USB ハブを介しての接続には対応し ておりません。バスパワーの USB ハブでは供 給電力が足りず、本製品を使用できません。 たとえセルフパワーのハブであっても、USB 0000 <del>本製品</del> USB ハブ ドライバの読み込み等の問題により、正しく 認識されない場合があります。 ○接続先の USB ポートを変えてお試しください。 別の USB ポートに接続 ! AC アダプタ (別売) について お使いのパソコン環境によっては、USB バスパワー供給の電力が不足する場合があります。 不足する場合は、別売りの AC アダプタが必要です。 AC アダプタをご使用の場合は、本製品をパソコンに USB 接続する前に、電源コンセントに AC アダプタを接続し、本製品の電源コネクタに繋いでください。 AC アダプタ(別売) ■ アメリカントに接続 おもの この 電源コンセントに接続 製品名: 「**LA-10W5S-10**」 別売りの AC アダプタは、弊社ウェブサイト「ロジテックダイレクト」よりお求めください。 https://www.pro.logitec.co.jp/pro/ ・ USB バスパワーでご利用中に AC アダプタを接続すると接続が一度解除さ れてから、再度認識されます。  $\left( \bf{!)}$ 

 カートリッジに入った DVD-RAM ディスクはカートリッジから取り出した状態で 使用する必要があります。

- ※2 Mac OS でご使用の場合、BD-R XL、BD-RE XL、DVD-RAM への書き込み、 読み込みは非対応です。
- ※3 M-DISC について
- 本製品から USB ケーブル、AC アダプタ(接続している場合) を取り外し、本製品が通電していないことを確認し、強制イ ジェクトホールに、伸ばしたクリップ等、細長い棒を挿し込
- みます。 。。。。。。<br>強く押すとトレイが排出されますのでディスクを取り出し、

※長期記録保持メディア、M-DISC は、Millenniata 社が開発したものです。 ※「M-DISC」は別途用意して頂く必要があります。

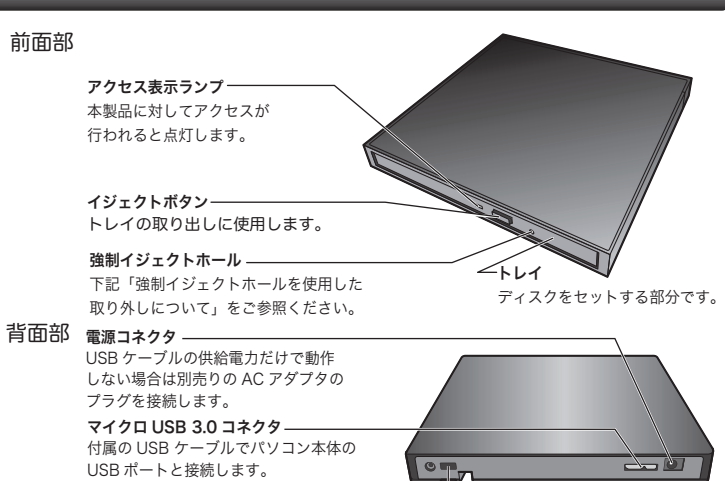

# パソコンに接続する

# ソフトウェアについて

## Mac でご使用の場合

・ 指定の AC アダプタ以外使用しないでください。 感電や火災、故障の原因となります。

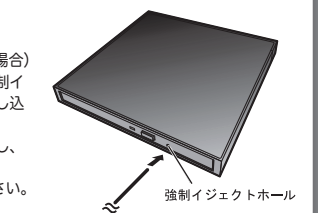

# Windows 8.1 の場合

# Windows 10 の場合

① 本製品はまだ接続しないでください。

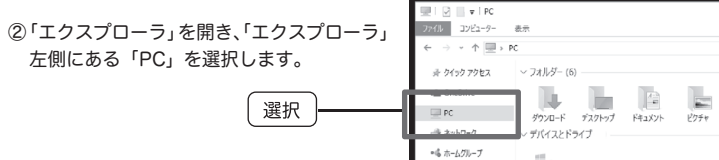

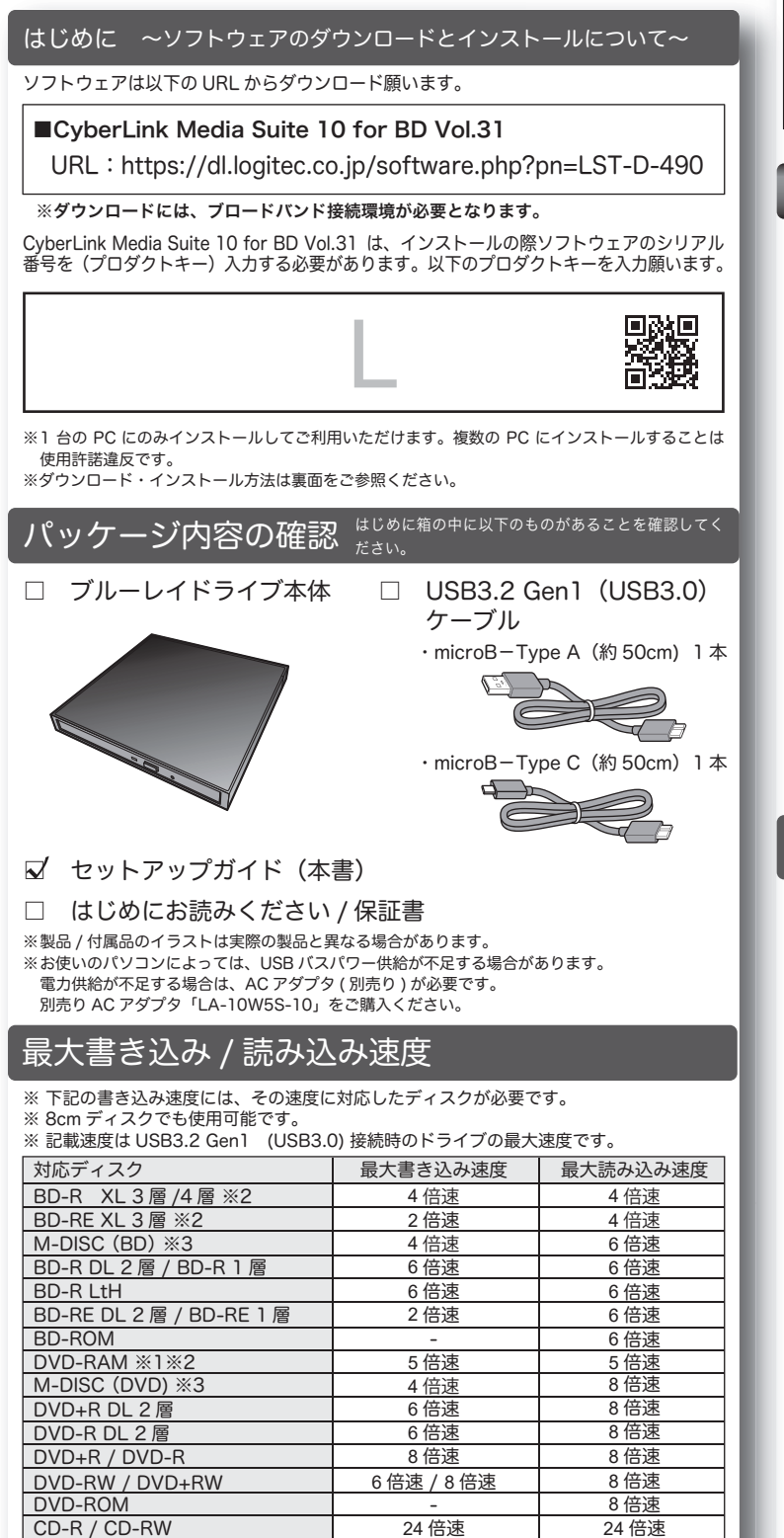

※1 RAM2 ディスクは読み込みのみで、書き込みはできません。

③ 付属の USB ケーブルで本製品をご使用のパソコンに接続します。 ※ ご使用のパソコンの USB ポートの形状に合った USB ケーブルをご使用ください。 パソコンに接続 ④ 「エクスプローラ」の「PC」内にある 「デバイスとドライブ」に本製品のアイコンが 「BD-RE」ドライブとして追加されます。 

確認

#### 排出方法

トレイを再び閉じます。 ※何かに引っかかり排出されない場合は修理をご依頼ください。

■設置時の注意

 本製品はIntel製CPU、USBポートを搭載する次のMac OSでご使用いただけます。 macOS Catalina (10.15)、macOS Mojave (10.14)、macOS High Sierra(10.13)、macOS Sierra(10.12)、Mac OS X 10.11、10.10、 10.9、10.8、10.7、10.6、10.5

 ただし、ダウンロードいただけるソフトウェアは Mac OS ではご使用いただけま せん。

 市販のソフトウェアまたは Mac OS に搭載されている機能を使用して DVD の再 生 / 書き込みを行ってください。

 Mac OS ではデジタル放送で録画したディスク(AACS、CPRM)の再生は行え ません。また、DVD レコーダーで録画したディスクの編集(VR)はできません。 Mac OS でご使用の場合は、DVD-RAM への書き込み、読み込み、BD-R XL、

BD-RE XL への書き込みは非対応です。

- ※ 全てのパソコンでの動作を保証するものではありません。使用しているパソコン の設定やインストールされているアプリの組み合わせなど、環境によっては使用 できない場合もございます。
- ※ 対応 OS はいずれも日本語 OS に限ります。

※ 2020 年 4 月時点

UHD BD を再生するには下記環境が必要となります。

UHD BD に対応した再生ソフトウェアは別途購入ください。 本製品には UHD BD 再生ソフトは添付しておりません。

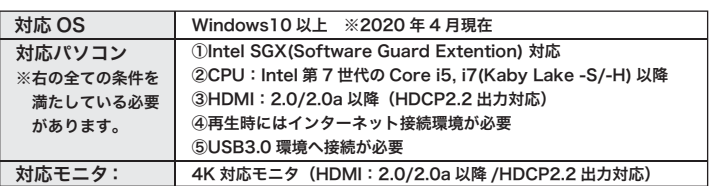

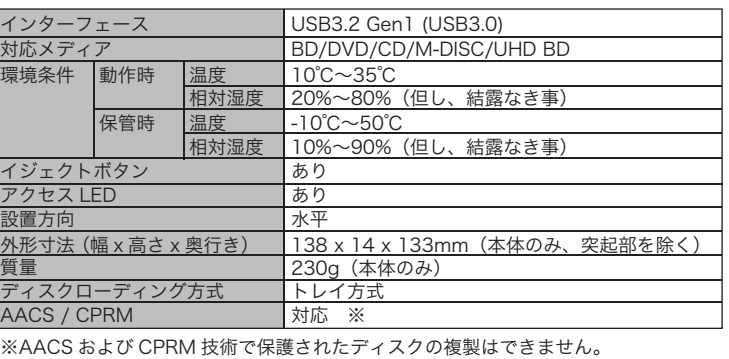

CD-ROM

-

24 倍速

 本製品をご購入のお客様は、BD/DVD/CD 書き込み・音楽データの作成ができるソ フトウェアをダウンロードしてご利用いただくことができます。なお、ソフトウェア の詳しい説明は裏面の「Media Suite ランチャーの使い方」をご参照ください。

#### **CyberLink Media Suite 10 for BD Vol.31**

#### 動作環境

BD-RE ドライ

 $\vec{J}$  (D:)

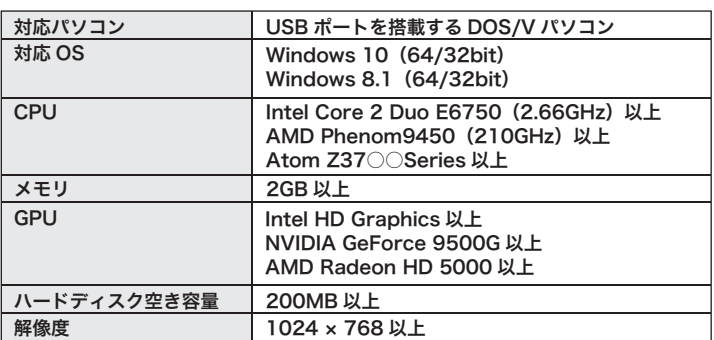

※BD/DVD 再生・編集用のソフトウェアは付属しておりません。別途ご用意いた だく必要があります。

※CyberLink Media Suite 10 for BD Vol.31 に含まれるソフトウェアの概要につ いては、裏面の「参考情報」をご参照ください。

※ソフトウェアの機能・画面・仕様は予告なく変更する場合があります。

※ソフトウェアは弊社向けにカスタマイズしたものです。

※市販されている同タイトルのソフトウェアとは機能・画面・仕様が異なる場合が あります。

※BD/DVD ディスクにはラベルを張付けないでください。ディスク回転のバランス が悪くなり、読み込み / 書き込み時のトラブルの原因になる事があります。

セキュリティロック機構 本製品を外部へ持ち運ばれないようにします。別売りのケンジントンロックを接続します。 ※スロット(穴)のサイス:/ x 3mm<br>※シリンダ / ダイアルタイプのセキュリティロックをご使用の場合、本製品の高さよりも径の小さなシリンダ / ダイアルを選択してください。 ※スロットサイズが対応していても、機種によってスロット内部の奥行が対応しない場合がございます。

### https://dl.logitec.co.jp/software.php?pn=LST-D-490

- ① 本製品にディスクイメージでハードディスクへディスクバックアップを行いたい ディスクをセットし、「Media Suite」を起動します。
- ② 「データ&バックアップ」タブから「ディスクコピー、ディスクイメージの書き込み」 を選択します。
- ③ Power2Go が「ディスクコピー」を選択した状態で起動します。「ディスクイメー ジの保存」を選択します。
- ④ 「ディスクイメージの保存」画面が表示されます。「読み取り元」に本製品のドライ ブ名が表示されていることを確認し、「書き込み先」と「保存の種類」を指定して、 「保存」をクリックします。

① はじめに以下の URL から CyberLink Media Suite をダウンロードしてください。

② ダウンロードし「MediaSuite10BD\_vol31\_xxxxxxxx.EXE」ファイルを解凍し、 フォルダ内の「CyberLink Media Suite10BD\_vol31\_xxxxxxxx.exe」アイコンを ダブルクリックします。

- ※ プロダクトキー(シリアル番号)本誌表面の「はじめに~ソフトウェアの」 ダウンロードとインストールについて~」に記載されています。半角英数字 で正確に入力してください。
- ※ この後は画面の指示に従いインストールを行ってください。
- ⑥ インストールが完了すると「InstallShield Wizard の完了」画面が表示されます。 画面下の「完了」ボタンをクリックしウィザードを終了させ、コンピュータを再起動 してください。
- ⑦ 再起動後、ディスクトップに作成された、 「CyberLink Media Suite 10」のショート カットをクリックしてください。

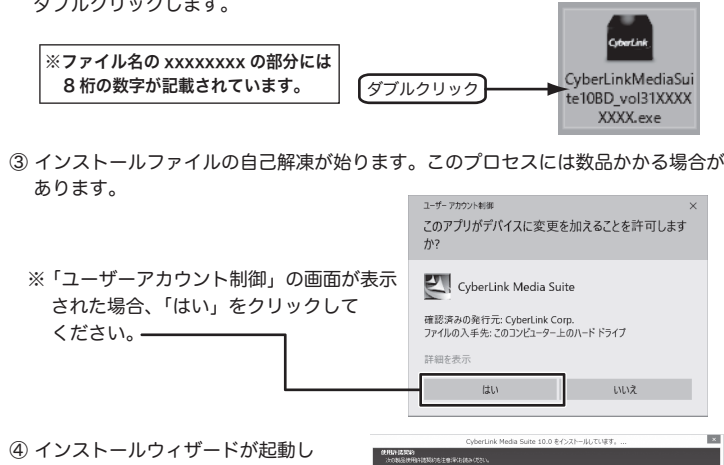

1. 入力  $2.21$ 

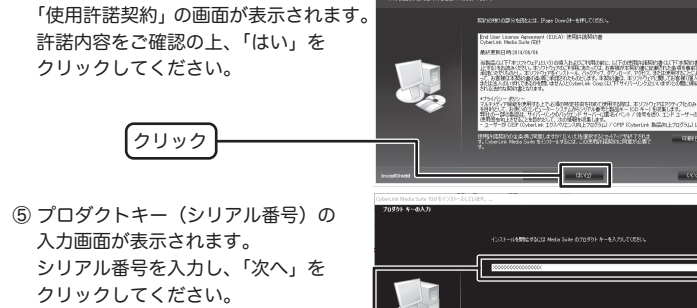

☆マークが黄色にかわると、 「お気に入り」に追加されます。

⑧ はじめて起動すると「CyberLink Media Suite ユーザー登録」の画面が表示されます。 お名前、電子メールアドレスを入力し、「今すぐ登録する」をクリックしてユーザー 登録することをお勧めします。

- ☆オーディオ CD の取り込み オーディオ CD の取り込みたい曲を任意のフォルダに録音することができます。
- ☆音声ファイルの変換

- ※ ユーザー登録にはインターネット接続環境が必要です。
- ※ CyberLink Media Suite 内の各ソフトウェアをはじめて起動する時もそれぞれのソフトで ユーザー登録画面が表示されます。同じようにユーザー登録をお願いします。
- ⑨ ユーザー登録後、「CyberLink Media Suite」のメイン画面が表示されます。

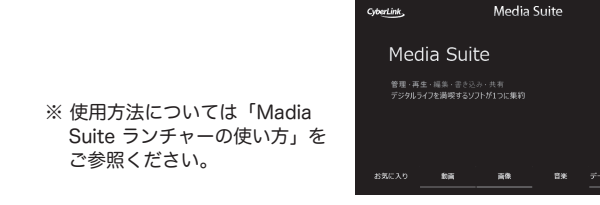

# インストールについて Madia Suite ランチャーの使い方

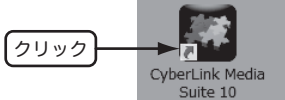

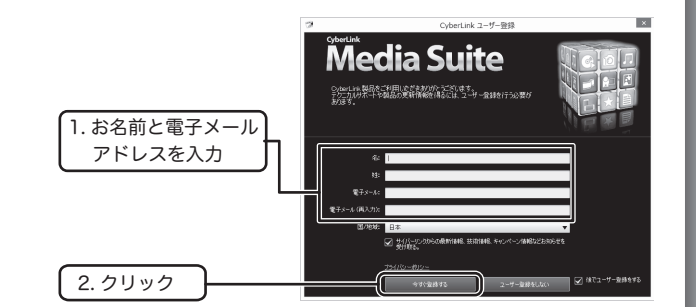

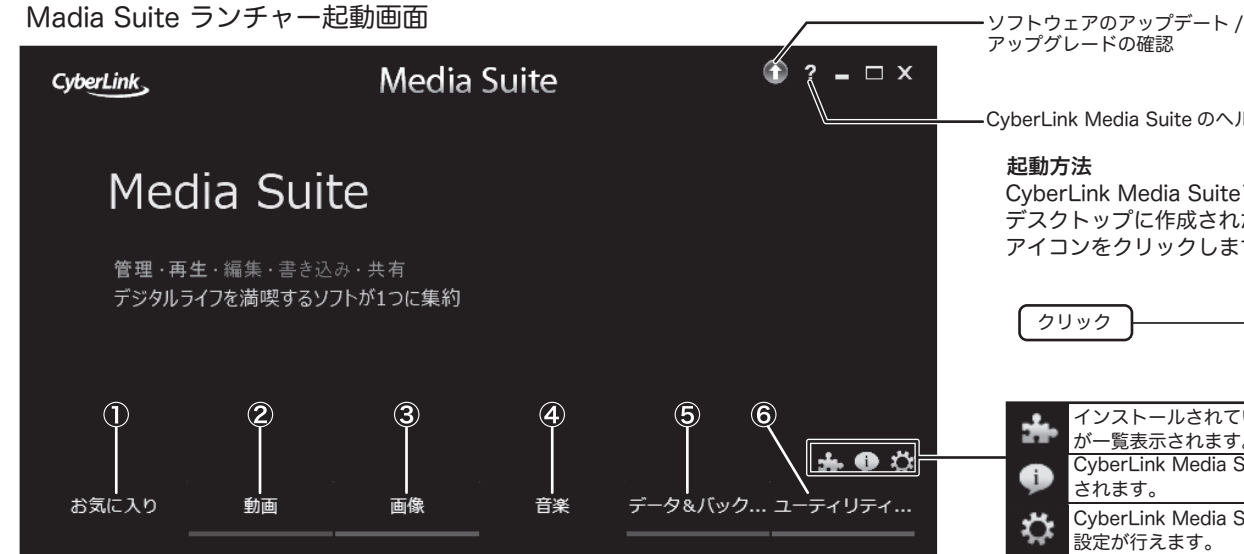

# アップグレードの確認

CyberLink Media Suite のヘルプ

#### 起動方法

CyberLink Media Suite10 を起動するには、 デスクトップに作成されたショートカット アイコンをクリックします。

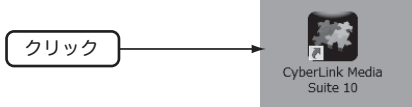

インストールされているすべての CyberLink 製品 が一覧表示されます。 CyberLink Media Suite のバージョン情報が表示 されます。 CyberLink Media Suite 環境設定、表示言語の

設定が行えます。

やりたいことに応じて、ライティングソフト「Power2Go8 for BD」が起動するランチャーです。 ②「動画」を選択した場合は「PowerDitector12 LE(体験版)」が起動します。 各ソフトウェアの利用方法はヘルプを参照するか、弊社 Web サイトを参考にしてください。

#### ①お気に入り タブ

各タブ内で表示される項目の左横の☆マークをクリックする事でこのタブに メニューを登録することができます。

例 お気に入りに追加したい項目 の左横の☆マークをクリック

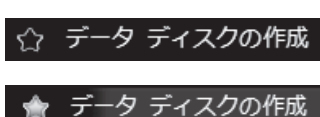

### ②動画 タブ

☆「動画の詳細編集」

2020年 8月 初版 <sup>1</sup>0ロジテックINAソリューションズ株式会社 2020 Logitec INA Solutions Co.,Ltd. All rights reserved.

体験版の PowerDitector12 LE が起動します。

#### ③画像 タブ

☆フォトギャラリーディスクの作成 PC で実行可能なフォトディスクを作成することができます。書き込みを行う メディアタイプを選択し、アルバムに追加するフォトデータを選択し、ディスク に書き込んでください。

### ④音楽 タブ

☆ミュージックディスクの書き込み

MP3 等の音楽ファイルを WMV や WMA 形式のファイルに変換することが できます。また、変換時にビットレートを再指定することも可能です。

お手持ちの音楽ファイルから一般の CD プレーヤーで再生可能なオーディオ CD の作成ができます。

著作権が存在する映像・音声コピーは違法です。本製品ではそれらのメディアの書き込み やコピーは禁止します。

#### ⑤データ&バックアップ タブ

☆データディスクの作成

パソコン内のデータファイルを様々なタイプのディスクに書き込むことができます。

☆ディスクのコピー、ディスクイメージの書き込み お手持ちの CD/DVD/BD ディスクのコピーやイメージ保存、保存したイメージ の書き込みができます。

#### ⑥ユーティリティー タブ

☆ディスクの消去 書換え可能なディスク(RW メディア)を消去します。

#### ☆ディスクイメージからファイルを抽出

CyberLink ISO ビューアーが起動し、ISO,P2I(Power2 GO イメージ )、RDF 形式 のディスクイメージからファイルへアクセスする事ができます。

#### ⑥ユーティリティー タブ (左下から続く)

☆仮想ドライブのマウント

ISO,P2I(Power2 GO イメージ)、RDF 形式のディスクイメージマウントし エクスプローラでイメージが利用できるようになります。

#### ☆DVD フォルダの書き込み

DVD メディアコンテンツの格納用フォルダを DVD イメージに書き込みます。

※ソフトウェアの機能・画面・仕様は予告なく変更する場合があります。 ※表示される項目は実際と異なる場合があります。 ※ソフトウェアは弊社向けにカスタマイズしたものです。 市販されている同タイトルのソフトウェアとは機能・画面・仕様が異なる場合 があります。

# 参考情報

CyberLink Media Suite 10 には以下のソフトが含まれています。

#### Power2Go 8 for BD \*

データディスクやイメージディスクの書き込みやディスクの消去をすることができます。

\* ビデオ CD の作成、DVD - Video の作成、リカバリーディスクの作成には対応して おりません。この機能を有効にするには有償にてアップグレードする必要があります。

#### ■ソフトウェア使用上の注意

●市販されている BD / DVD のビデオタイトルをバックアップすることはできません。 ●BD / DVD ディスクにはラベルを貼付しないでください。ディスク回転のバランスが悪くなり、 読み込み / 書き込み時のトラブルの原因になる事があります。

# サポートサイトについて

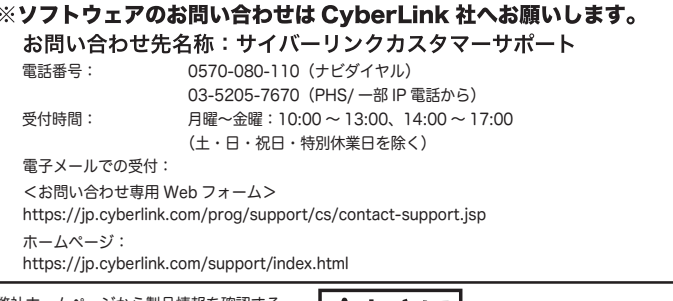

弊社ホームページから製品情報を確認する 事が出来ます。パソコンからは「えれさぽ」 を入力し、検索してください。また、スマホ・ タブレットからは右の QP コードから最新 のサポート情報がご確認いただけます。

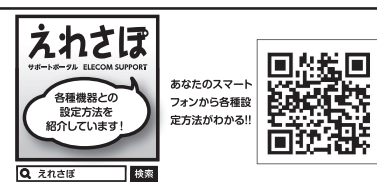

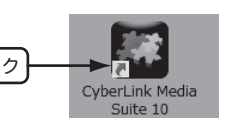

 $+$   $+$ 

# デスクトップ書き込みガジェットについて

「デスクトップ書き込みガジェット」を使うとデータをディスクに簡単に書き込む 事ができます。デスクトップ書き込みガジェットはデスクトップに常駐しており、い つでもファイルをドラッグ&ドロップする事でディスクへの書き込みが行えます。

書き込みガジェットは「データディスク」「オーディオ CD」「ディスクコピー」 に対応しています。アイコンの上のにある◀▶をクリックしてモードを選択します。 選択後、対応するファイルをドラッグ & ドロップし、ソ、をクリックする事で簡 単に書き込みが行えます。(図は「データディスク」ガジェットが選択されている

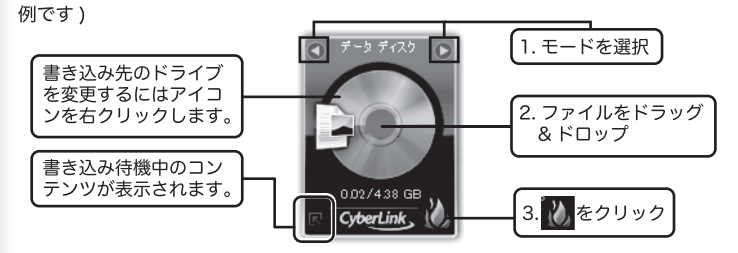

- ※デスクトップ書き込みガジェットが表示されていない場合、以下の手順でいつでも表示させる 事ができます。
- ●Windows 10「スタート」メニューからアプリの 一覧で、「Cyberl inkMedia Suite」「デスクトッ プ書き込みガジェット」と選択します。
- ●Windows 8.1 アプリケーションの一覧で「デス クトップ書き込みガジェット」のアイコンをクリッ クします。

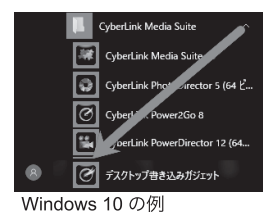

## ディスクイメージの保存と書き込み

※ 保存されたデータは新規タスクウィンドウから「ディスクコピー」 - 「ディスク イメージの書き込み」から書き込む事ができます。 ※ コピーが禁止されているディスクのイメージは保存できません。 ※ 保存形式は Power2Go イメージファイル(\*.p2i)と ISO イメージファイル (\*.iso)から選択できます。書き込み形式はこの2つのイメージファイルの他に、 .rdf ファイル形式に対応しています。

#### 体験版ソフトウェアについて

本製品では下記の体験版ソフトが付属しています。体験版ソフトウェアは MediaSuite10 for BD Vol31 に組み込まれた形でインストールされます。

**CvberLink PowerDirector12 LE (動画編集)** 本格的な動画の編集、オリジナルムービーが作成でき、BD.DVD メディアに書き ……<br>出すことが可能なソフトウェアです。

**CyberLink PhotoDirector5 LE** (写真編集/管理) 幅広いカメラの RAW ファイル形式に対応した写真管理ツールです。レタッチ、補 正やエフェクト機能を使用して写真編集が可能です。

※体験版はご使用いただける機能が限られております。全ての機能をご使用になりたい場合は、 有償でアップグレードする必要があります。

既にあるディスクのイメージをパソコンのハードディスク内に保存し、保存さ れたデータを別のディスクに書き込む事ができます。

ポータブル ブルーレイ ユニット セットアップガイド LBD-PWA6U3CL\_SG1\_V01

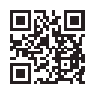